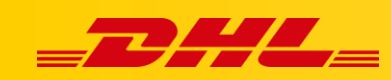

#### **INTEGRACJA**

# **KONFIGURACJA INTEGRACJI Z BASELINKER**

### **Konfigurowanie integracji**

- 1. W panelu BaseLinker przejdź do zakładki **Integracje**.
- 2. Następnie kliknij **Dodaj integrację**.

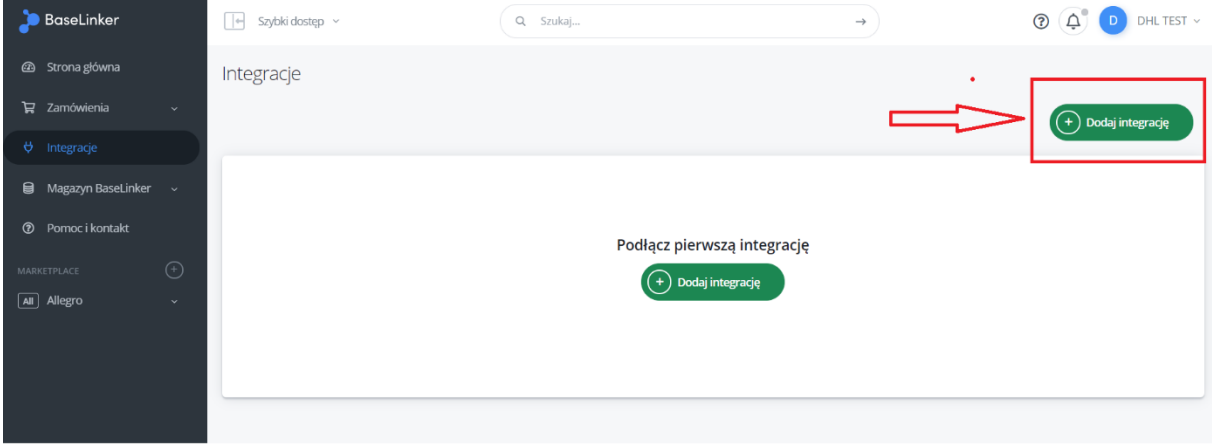

3. Znajdź integrację **DHL Express**.

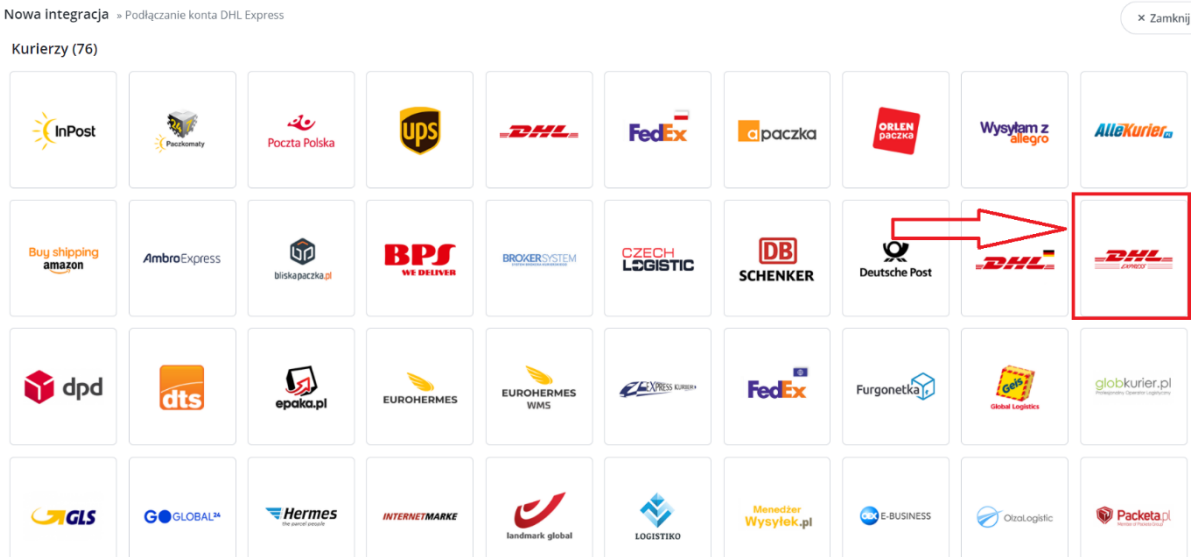

4. W kolejnym oknie uzupełnij dane adresowe i kontaktowe konta. Numer klienta DHL Express (**Account Numer**) zostaje przekazany przez opiekuna DHL.

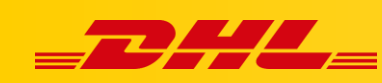

5. Aby uzyskać **Username** oraz **Hasło** do należy skontaktować się z [cim.int@dhl.com](mailto:cim.int@dhl.com) podając numer klienta DHL Express oraz informację, że dostęp będzie używany w BaseLinker.

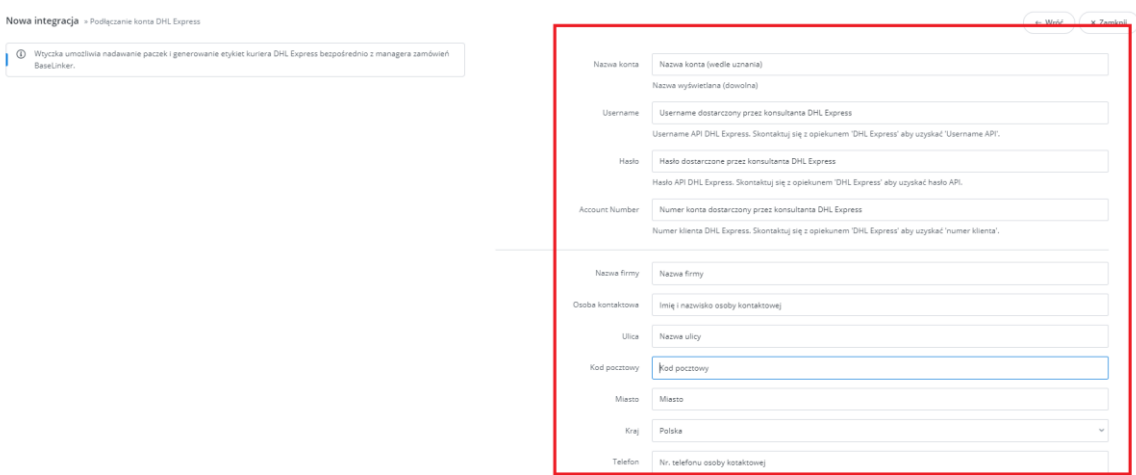

#### 6. Ustawienia pola **Typ odbioru**:

- **Zamówienie odbioru przesyłek** zaznacz, gdy kurier będzie zamawiany indywidualnie po każdy odbiór paczek. Należy wówczas w polach poniżej podać przedział czasowy, w którym kurier powinien przyjechać po odbiór przesyłek.
- **Stały odbiór paczek** zaznacz, jeżeli korzystasz z opcji stałego odbioru przesyłek (np. kurier codziennie przyjeżdża po przesyłki)

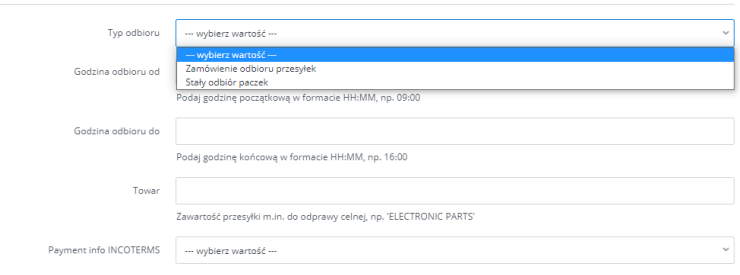

- 7. W polu **Towar** wprowadź opis wysyłanego towaru (np. electronic parts) oraz wybierz rodzaj używanych INCOTERMS w polu **Payment info INCOTERMS.**
- 8. W kolejnych polach możesz ustalić maksymalną wagę nadawanych maczek oraz stałą wagę paczek (opcjonalne).

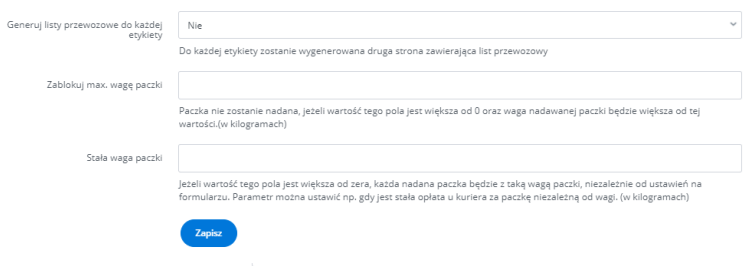

9. Kliknij **Zapisz**

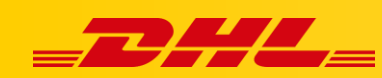

## **Dodatkowe ustawienia integracji**

1. Kliknij przycisk **Ustawienia** znajdujący się przy dodanej integracji

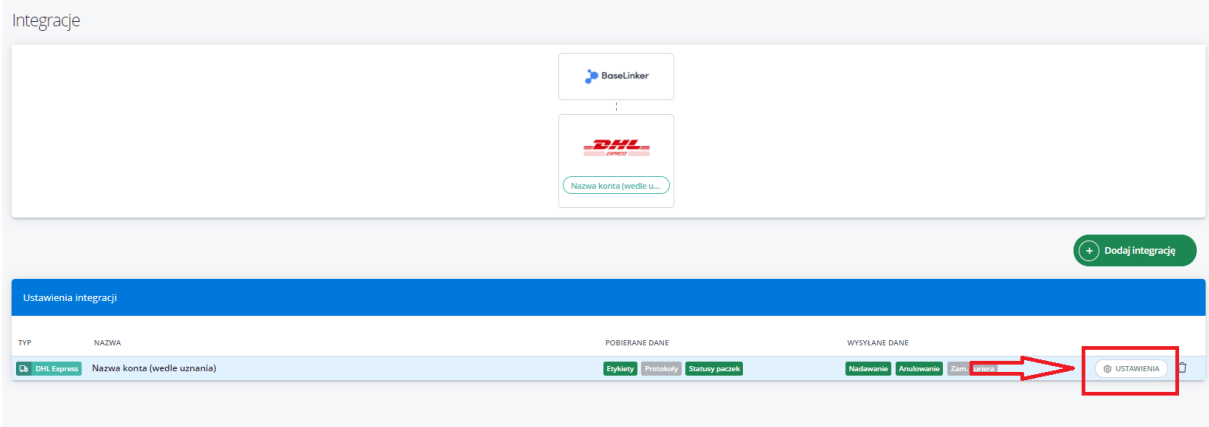

2. W kolejnych polach wybierz domyślną usługę DHL Express, a także określ parametry przesyłki oraz format etykiety.

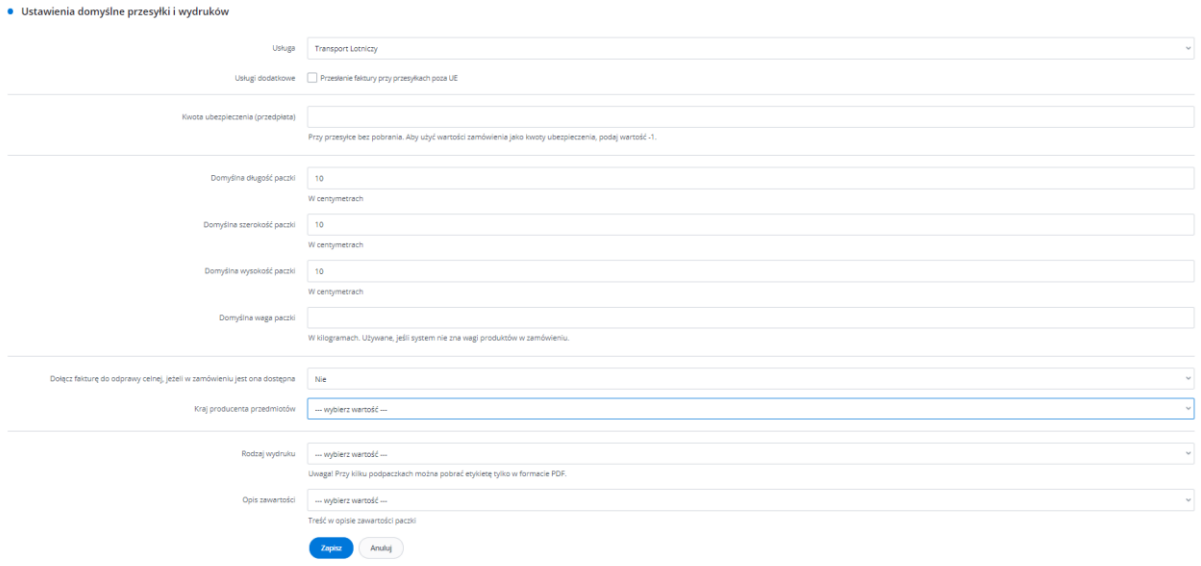

W przypadku pytań czy problemów technicznych skorzystaj z formularza kontaktowego dostępnego w panelu BaseLinker w zakładce **Pomoc i kontakt** lub napisz na adres: bok@baselinker.com

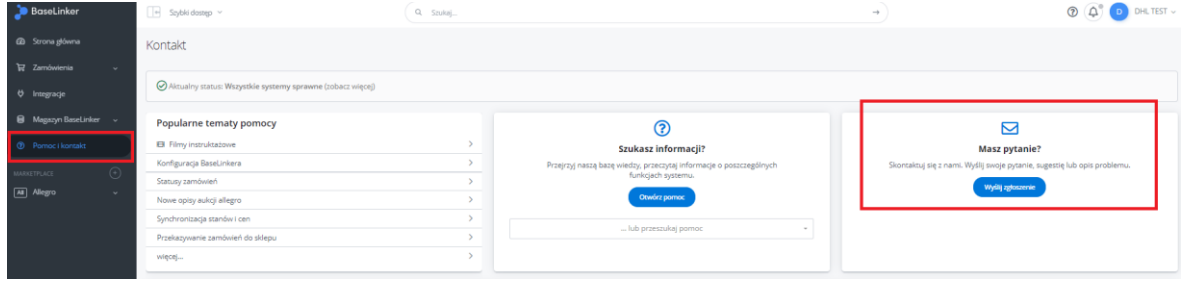